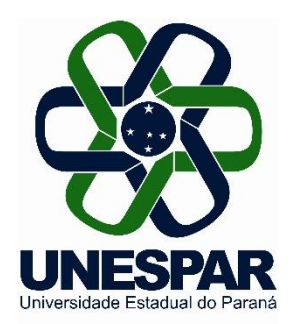

# **Orientações para a submissão: Relatório Parcial dos Programas de Iniciação Científica e Iniciação em Desenvolvimento Tecnológico e Inovação 2023/2024**

*Diretoria de Pesquisa Pró-Reitoria de Pesquisa e Pós-Graduação* Fevereiro de 2024

#### **Informações gerais para a submissão do Relatório Parcial**

#### •**Prazo para submissão: de 04 a 13 de março de 2024.**

•Antes de iniciar a submissão, observe o uso do formulário adequado disponibilizado na página da Pró-Reitoria de Pesquisa e Pós-Graduação - PRPPG, referente aos Programas de Iniciação Científica e Iniciação em Desenvolvimento Tecnológico e Inovação 2023/2024.

•Para acessar o modelo de Relatório Parcial, clique no *link: <https://prppg.unespar.edu.br/iniciacao-cientifica/ic-iti-2023-2024>*

Para submeter acesse o *link*:

[https://iniciacaocientifica.unespar.edu.br/index.php/iniciacaocientifica2014/relato](https://iniciacaocientifica.unespar.edu.br/index.php/iniciacaocientifica2014/relatorioparcial23-24/author/submit) [rioparcial23-24/author/submit](https://iniciacaocientifica.unespar.edu.br/index.php/iniciacaocientifica2014/relatorioparcial23-24/author/submit)

• Para cada Relatório Parcial o **orientador** deve **iniciar uma nova submissão no sistema**, preenchendo e anexando, em cada uma delas, os documentos previstos:

- Relatório Parcial 2023-2024 e
- Projeto de Pesquisa de IC & ITI 2023-2024.

#### **1) Para acessar o sistema**

- Para acessar o sistema, deve clicar na opção **ACESSO** ou digitar diretamente seu *LOGIN* e SENHA na caixa **USUÁRIO** (à direita da tela).
- Seu *LOGIN* e SENHA são os mesmos do ano anterior (usados para submeter o projeto a IC & ITI 2023-2024). Se houver necessidade de envio de nova SENHA, basta clicar em "Esqueceu a senha?".

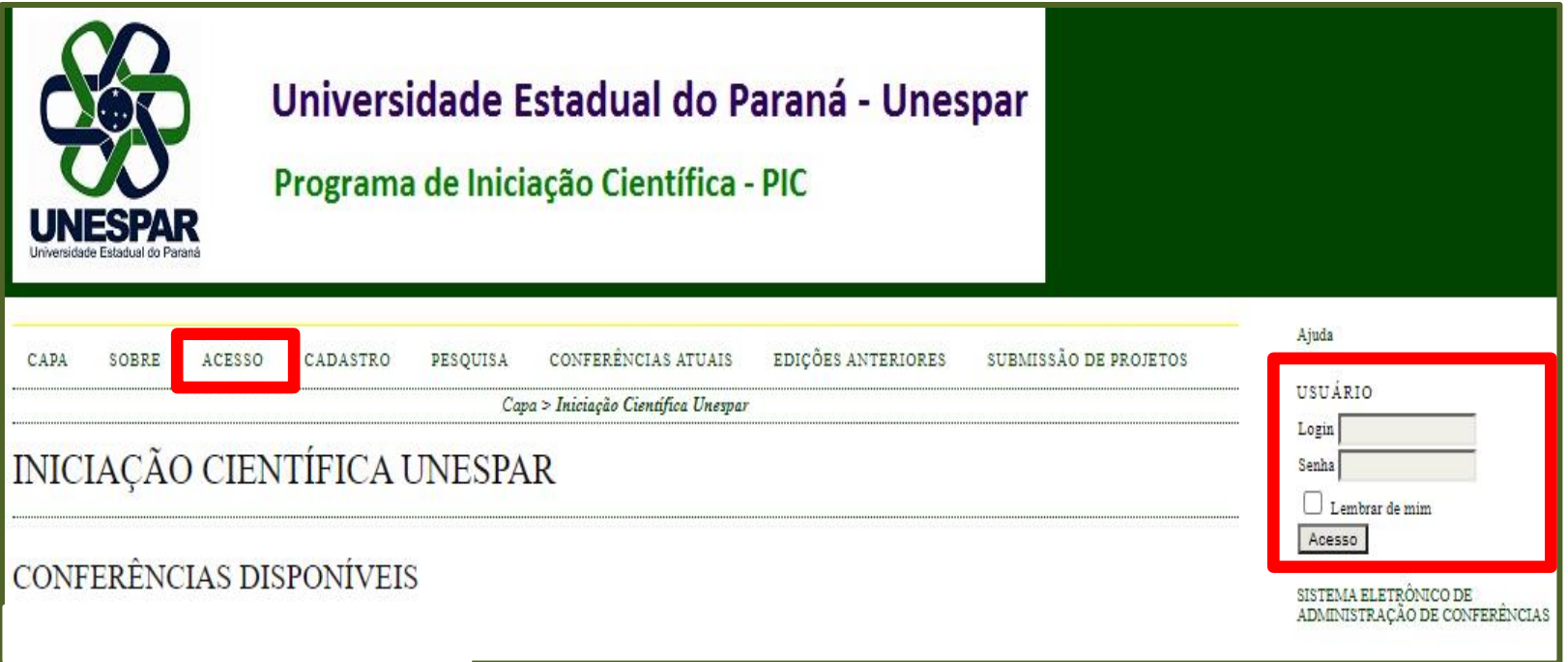

### **3) Submeter o Relatório Parcial**

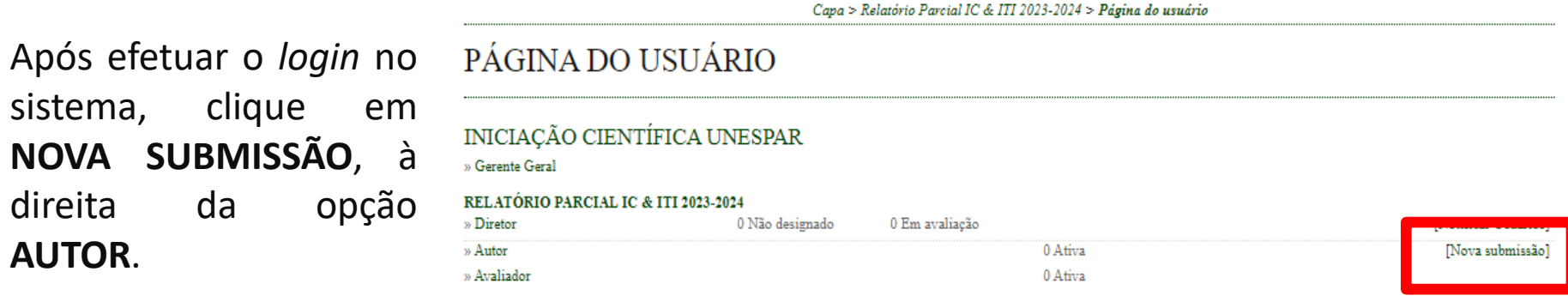

**OBSERVAÇÃO**: caso não esteja visualizando a opção AUTOR, deve acessar a opção "Meu Perfil", localizada à direita da tela. Em seguida, marque a opção "Autor" em Papéis e clique no botão "Salvar".Resumo da Biografia

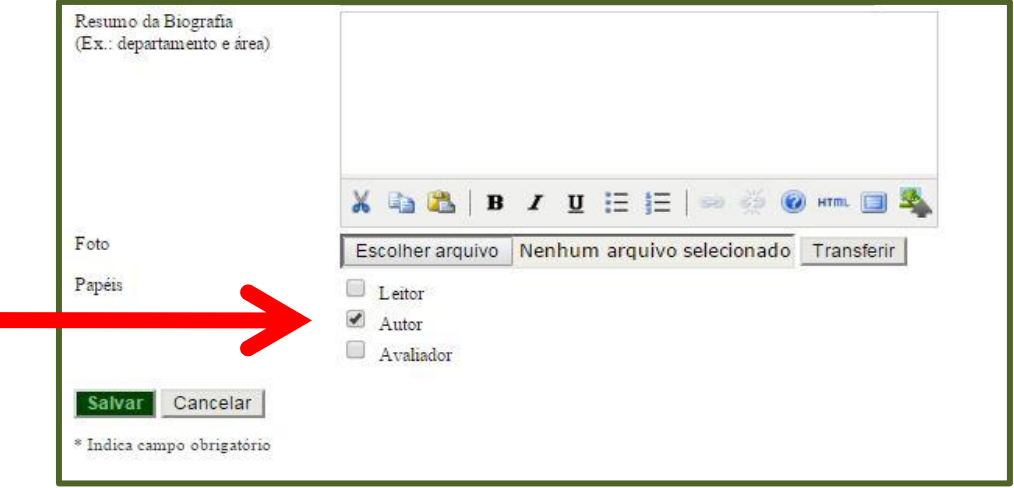

#### **3.1) Submeter o Relatório Parcial – Passo 1. Iniciar Submissão**

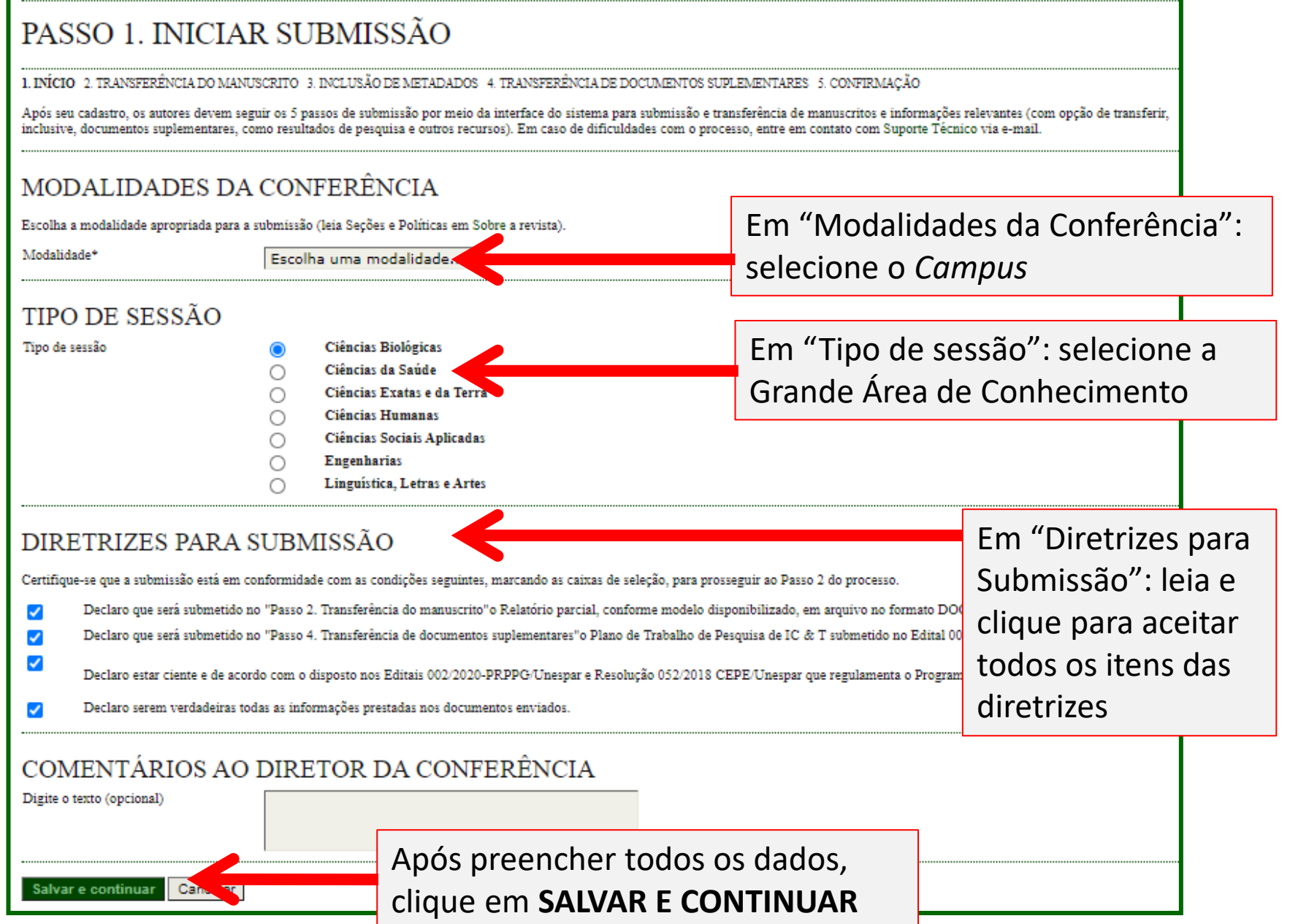

#### **3.2) Submeter o Relatório Parcial – Passo 2. Transferência do Manuscrito**

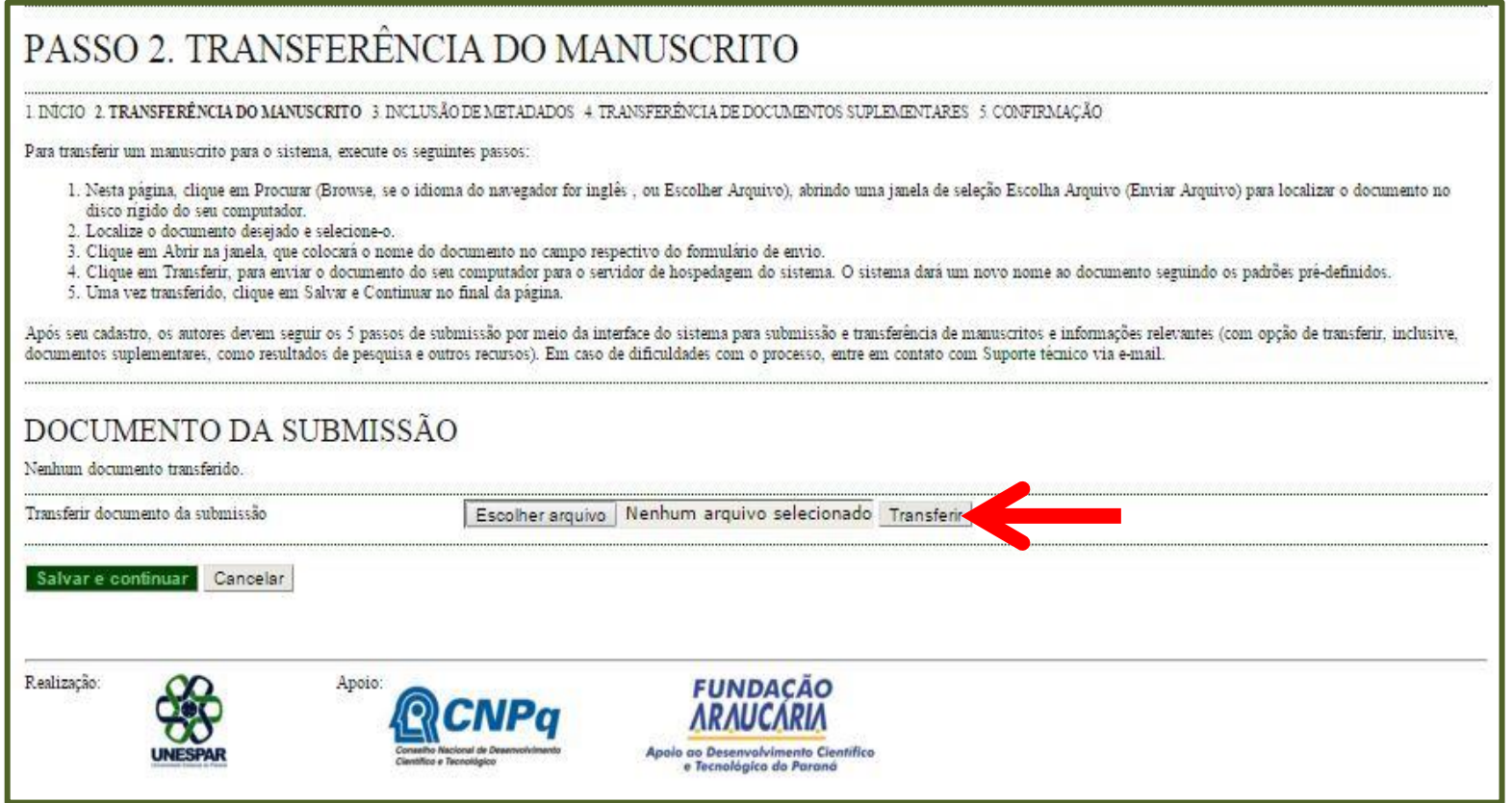

- Neste passo deve-se incluir o **Relatório Parcial**;
- Clique em "Escolher arquivo" e, na nova janela que se abrirá, selecione o arquivo do **Relatório Parcial** (**Doc ou Docx,** preferencialmente). Após selecionar, clique em "Abrir";
- Depois de selecionado o arquivo, clique em **TRANSFERIR**.

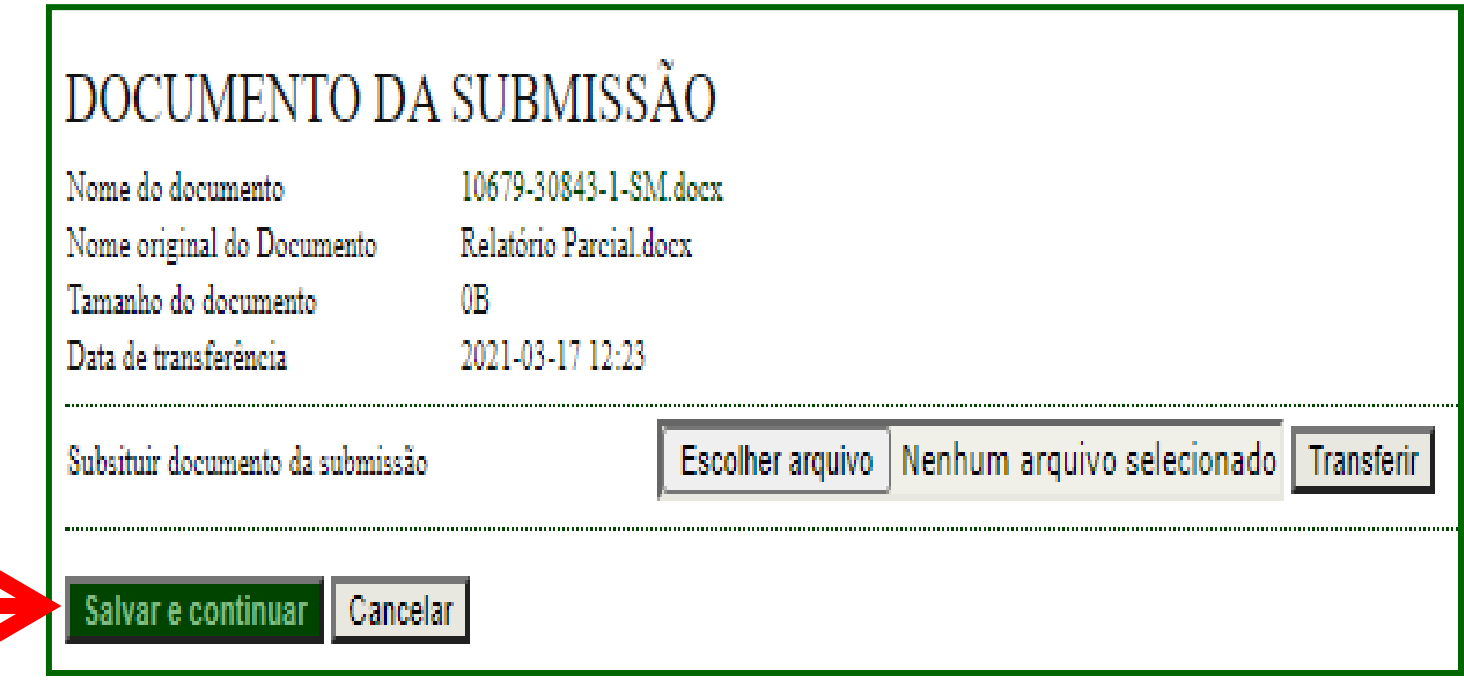

- Neste momento você poderá baixar o arquivo e confirmar se o **Relatório Parcial** foi inserido corretamente;
- Clique em **SALVAR E CONTINUAR**.

#### **3.4) Submeter o Relatório Parcial – Passo 3. Metadados da Submissão**

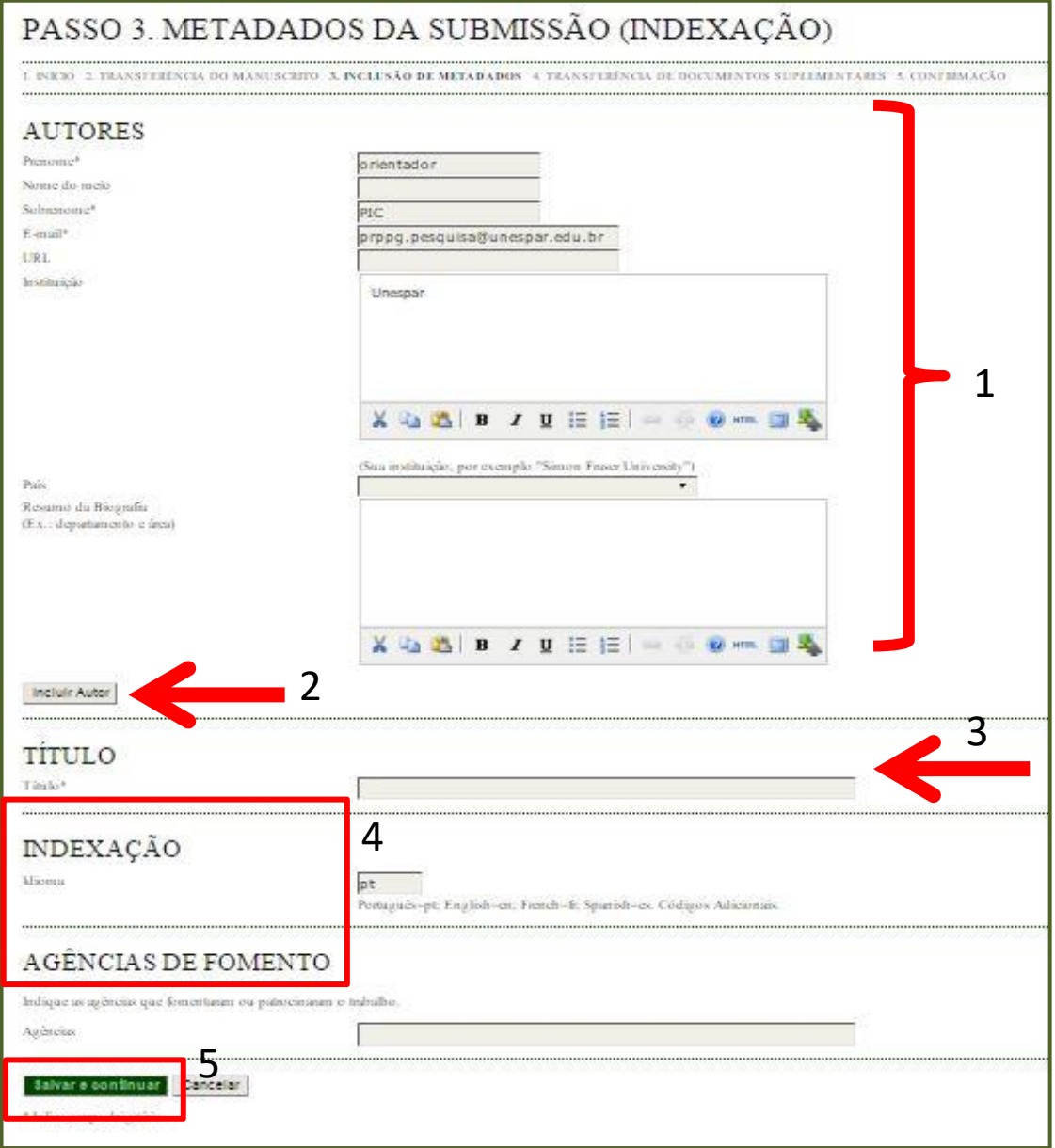

- 1. Confirme se seus dados (orientador) estão corretos;
- 2. Clique em "Incluir Autor" e uma nova aba abrirá para o preenchimento das informações do(a) orientando(a) (serão solicitadas as mesmas informações da imagem 1);
- 3. Indique o título do Projeto de Pesquisa;
- 4. Não é necessário preencher os itens "Indexação" e "Agências de Fomento";
- 5.Clique em **SALVAR E CONTINUAR**.

#### **3.5) Submeter o Relatório Parcial – Passo 4. Transferência de Documentos Suplementares**

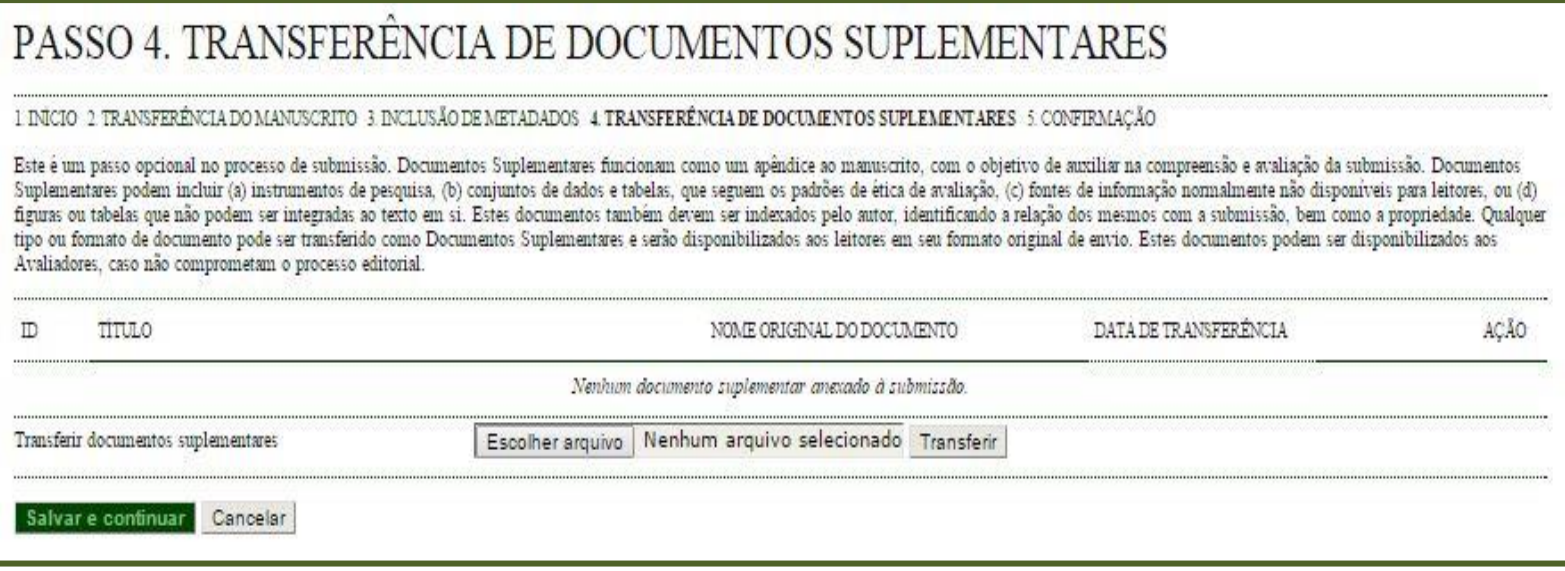

- Neste passo, deve incluir o **Projeto de Pesquisa de IC & ITI 2023-2024**. Trata-se do mesmo arquivo submetido na conferência de IC & ITI 2023-2024, para os Editais 004/2023, 008/2023 e 045/2023- PRPPG/Unespar que poderá ser acessado, no sistema, pelo *login* do docente.
- Clique em "Escolher arquivo" e, na nova janela que se abrirá, selecione o arquivo. Após selecionar, clique em "Abrir";
- Depois de selecionado o arquivo, clique em **TRANSFERIR**;
- Clique em **SALVAR E CONTINUAR**.

#### **3) Submeter o Relatório Parcial – Passo 4.1. Incluir Documento Suplementar**

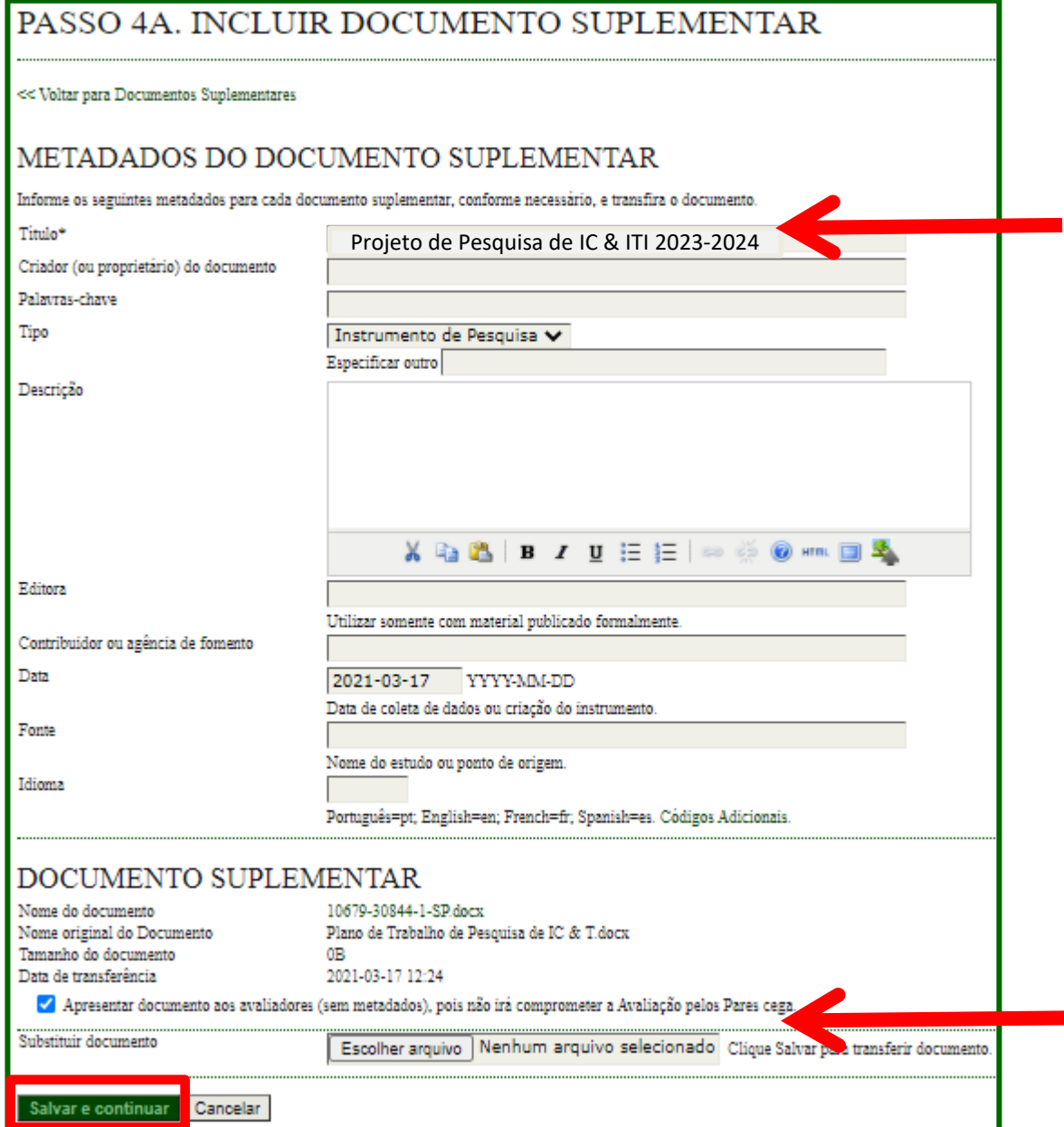

• Em "Título": escreva a qual documento se trata, por exemplo "Projeto de Pesquisa de IC & ITI 2023- 2024".

- Clique para habilitar o acesso do avaliador ao projeto de pesquisa anexado.
- Em seguida, clique em **SALVAR E CONTINUAR**

#### **3) Submeter o Relatório Parcial – Passo 4.1. Incluir Documento Suplementar**

## PASSO 4. TRANSFERENCIA DE DOCUMENTOS SUPLEMENTARES

#### 1. INÍCIO 2. TRANSFERÊNCIA DO MANUSCRITO 3. INCLUSÃO DE METADADOS 4. TRANSFERÊNCIA DE DOCUMENTOS SUPLEMENTARES 5. CONFIRMAÇÃO

Este é um passo opcional no processo de submissão. Documentos Suplementares funcionam como um apêndice ao manuscrito, com o objetivo de auxiliar na compreensão e avaliação da submissão. Documentos Suplementares podem incluir (a) instrumentos de pesquisa, (b) conjuntos de dados e tabelas, que seguem os padrões de ética de avaliação, (c) fontes de informação normalmente não disponíveis para leitores, ou (d) figuras ou tabelas que não podem ser integradas ao texto em si. Estes documentos também devem ser indexados pelo autor, identificando a relação dos mesmos com a submissão, bem como a propriedade. Qualquer tipo ou formato de documento pode ser transferido como Documentos Suplementares e serão disponibilizados aos leitores em seu formato original de envio. Estes documentos podem ser disponibilizados aos Avaliadores, caso não comprometam o processo editorial.

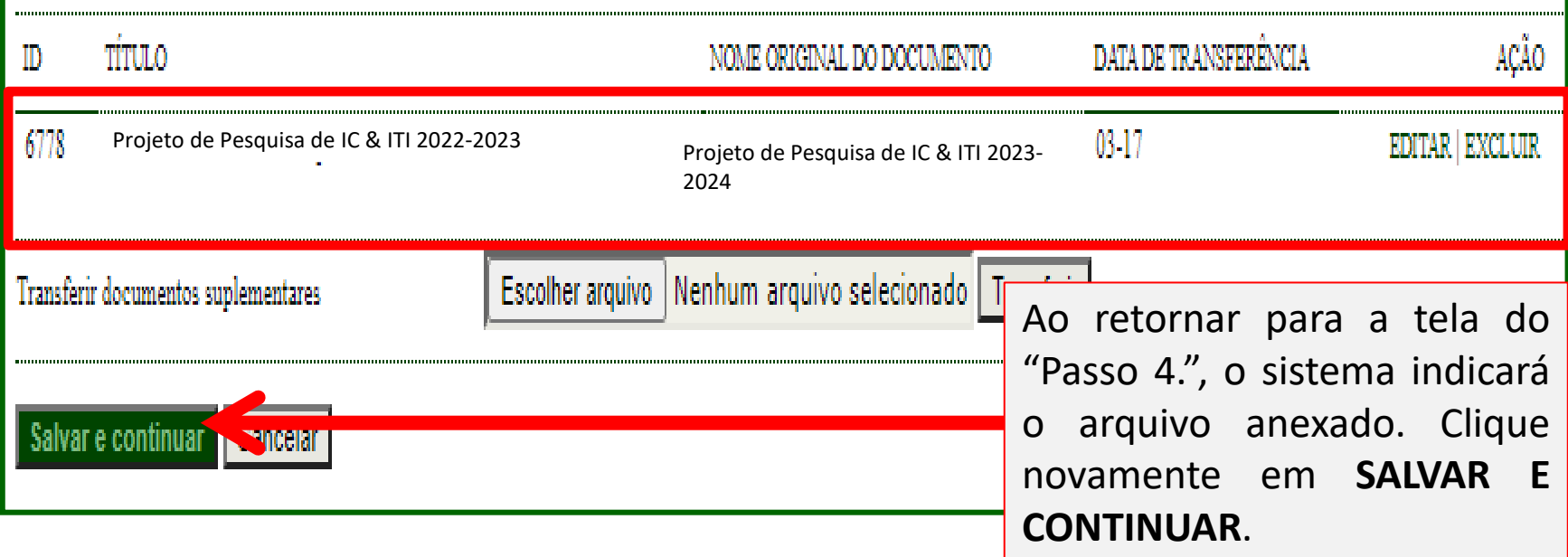

### **3) Submeter o Relatório Parcial – Passo 5. Confirmar Submissão**

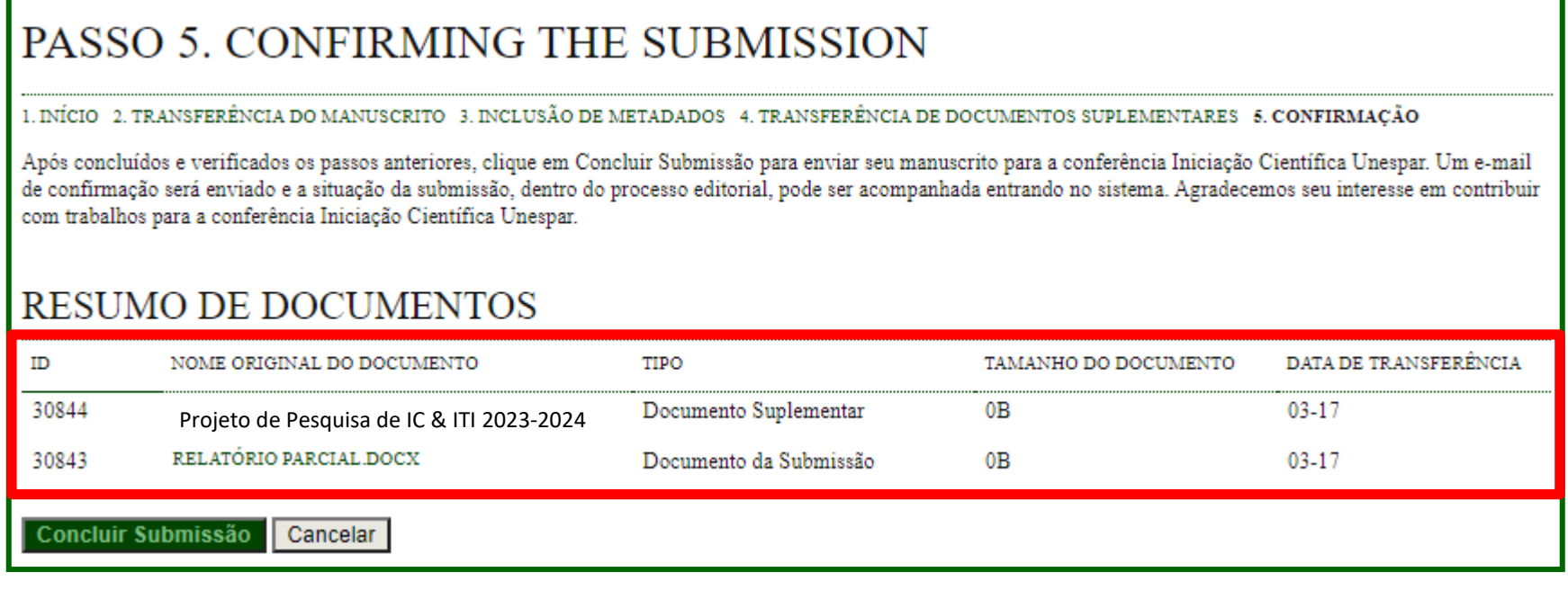

- Neste passo, o sistema indicará os arquivos inseridos para sua confirmação e conclusão da submissão do Relatório Parcial;
- Confirme se os arquivos estão corretos clicando no NOME para baixa-los.
- Após confirmar se os arquivos estão corretos, clique em **CONCLUIR SUBMISSÃO**.

### **3) Submeter o Relatório Parcial**

- Ao concluir a submissão da proposta, receberá automaticamente um e-mail de confirmação do sistema (verifique se não foi enviado para a pasta "Spam"). Guarde este e-mail como comprovante de envio do relatório parcial da IC & ITI 2023-2024;
- Este e-mail apenas confirma que o relatório foi enviado, mas não tem a função de atestar o correto preenchimento e correto envio do arquivo. Estas verificações serão feitas na etapa de avaliação dos relatórios;
- Para cada Relatório a ser encaminhado, deve iniciar uma **NOVA SUBMISSÃO**, preenchendo e anexando os documentos previstos: Relatório Parcial 2023-2024 e Projeto de Pesquisa de IC & ITI 2023-2024.